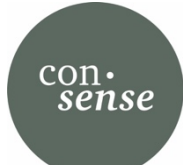

drosos (...)

# Excel-Monitoring-Tool für NPO-Projekte

Monitoring-Tool, Version 2.0 November 2023

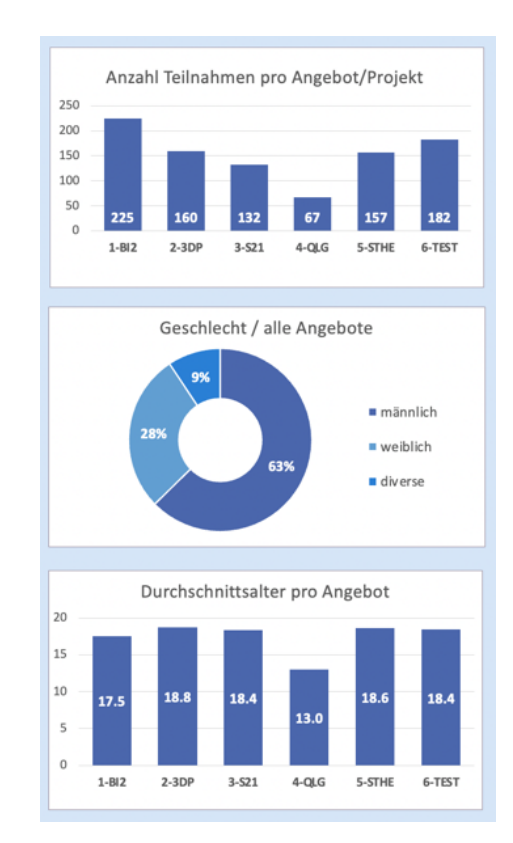

## INHALTSVERZEICHNIS

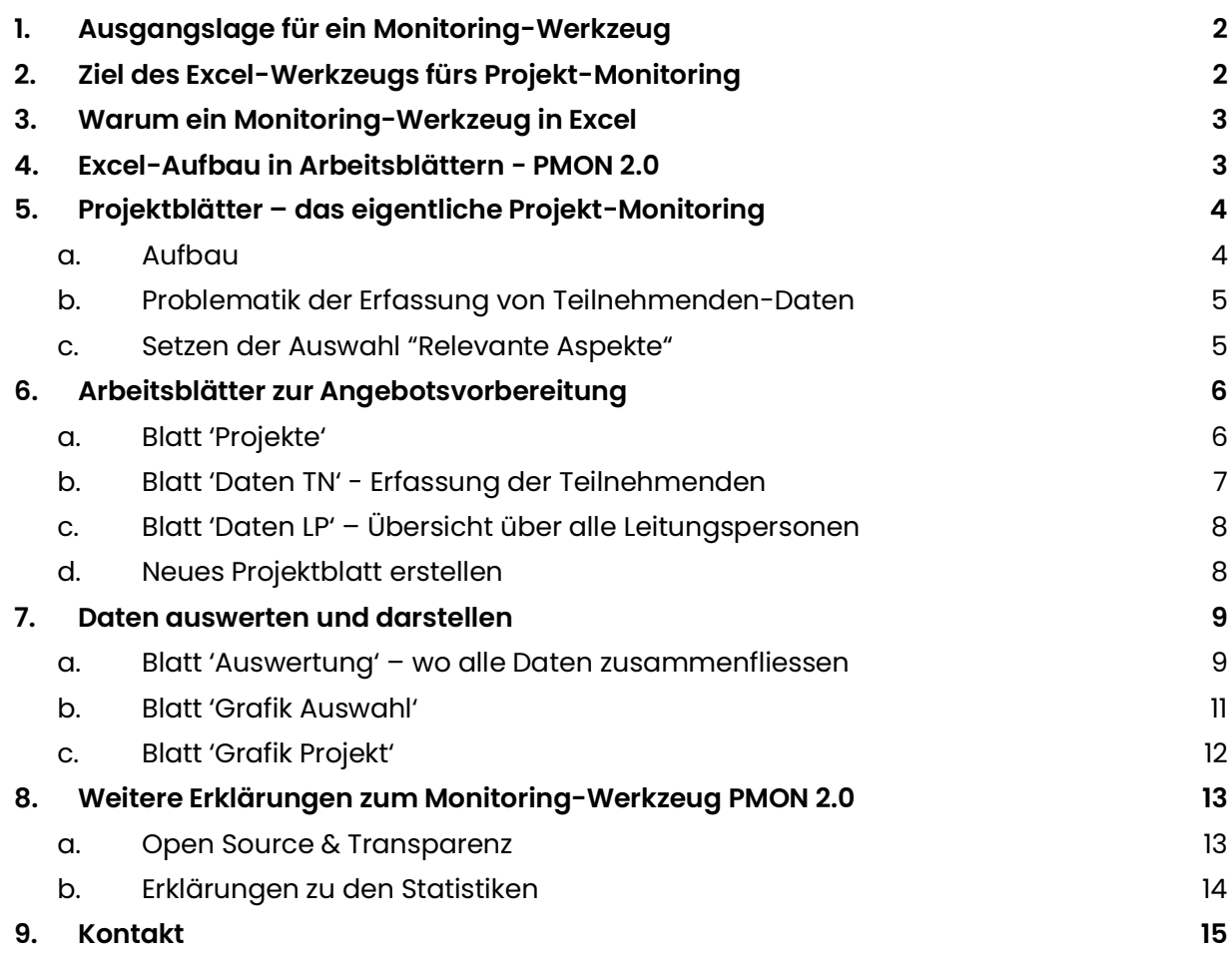

## <span id="page-1-0"></span>**1. Ausgangslage für ein Monitoring-Werkzeug**

Nonprofit-Organisationen (NPO) sind gefordert, ihre Projekt- und Programmarbeit zu beobachten und die eigene Arbeit kritisch zu hinterfragen. Denn schlussendlich wird ihre Arbeit nur dadurch legitimiert, dass sie eine gesellschaftliche Wirkung erreicht.

Kernelement einer solchen Reflexion ist ein Prozess, der im Allgemeinen mit MEL bezeichnet wird: Monitoring, Evaluation und Lernen. Im Monitoring werden laufend wichtige Programmdaten festgehalten. In der Evaluation werden gezielt und zeitlich beschränkt vertieft Fragestellungen erforscht. Und der Bereich "Lernen" hat Prozesse und Gefässe, in denen die Organisation die gewonnen Erkenntnisse für die Weiterentwicklung der eigenen Arbeit nutzt.

In der Begleitung des Aufbaus solcher MEL-Systeme haben wir festgestellt, dass es für viele NPO hilfreich wäre, wenn sie für diese Arbeit auf Erfahrungen und Vorlagen anderer NPO zurückgreifen könnten. Dies war Grund genug, um mithilfe der Unterstützung der DROSOS STIFTUNG die Erfahrung von vielen Projekten in einer Vorlage zusammenzufassen, die direkt und frei nutzbar ist.

## <span id="page-1-1"></span>**2. Ziel des Excel-Werkzeugs fürs Projekt-Monitoring**

Projektmonitoring hat klare Zielsetzungen. Es geht darum, die wichtigsten Projektdaten in einer Datenerfassung zu sammeln. Sinnvollerweise ist das Sammeln dieser Daten so in den Projektablauf integriert, dass es möglichst wenig zusätzlichen Aufwand bereitet. Zum Beispiel liegt an der Eingangstüre zum Projektraum ein "Gästebuch", in das sich alle eintragen, die am Angebot teilnehmen. Gehört dies zur Normalität des Programms, so sind alle wesentlichen Daten zu den Teilnehmenden bereits festgehalten, ohne dass es einen zusätzliche Aufwand macht.

Herausforderung für viele Projekte ist es, diese Grunddaten in eine gut nutzbare Form umzusetzen. Dies ist das wichtigste Ziel des Monitoring-Tools, das hier vorgestellt wird. Es bietet um diese Datenerfassung "Wer war da?" herum alle notwendigen Arbeitsvorlagen, um die Daten optimal nutzen zu können – auch und nicht zuletzt für die öffentlichen Kommunikation zum Projekt.

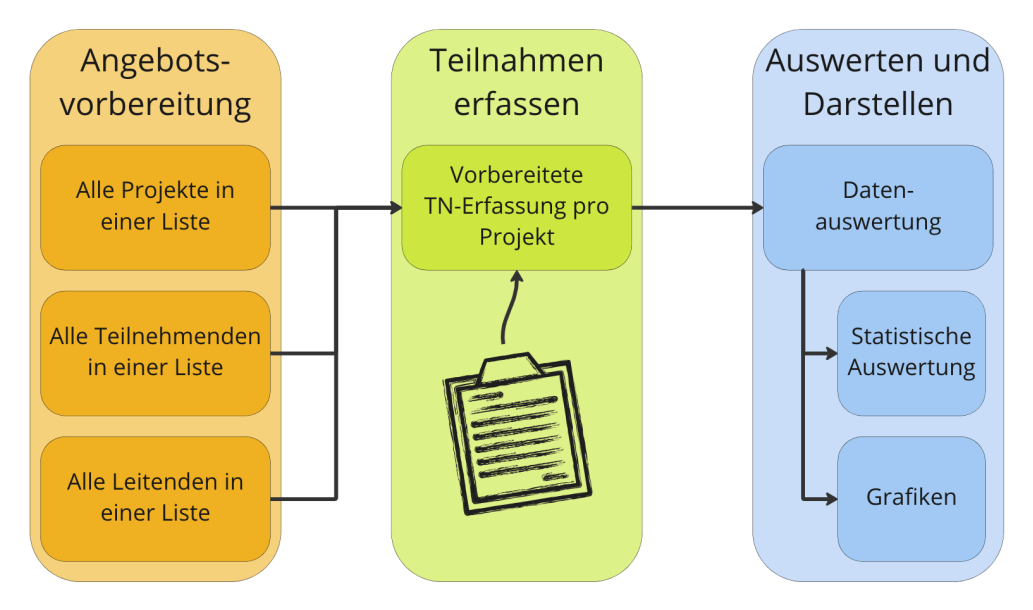

## <span id="page-2-0"></span>**3. Warum ein Monitoring-Werkzeug in Excel**

Uns ging es darum, dass möglichst viele Nonprofit-Organisationen, die ihre Projektdaten in einem stabilen Monitoring erfassen wollen, dieses Monitoring-Werkzeug nutzen können. Excel steht praktisch allen NPO zur Verfügung, ohne dazu noch einmal eine zusätzliche Lizenz kaufen zu müssen, wenn sowieso mit Microsoft-Produkte gearbeitet wird.

Die Umsetzung auf Google-Tabellen, dem zweiten den meisten zugänglichen Programm, haben wir (noch) nicht gemacht, weil wir a) nun erst einmal Erfahrungen mit dem neuen Tool machen wollen und b), weil es gegenüber Google auch gewissen Bedenken gibt bzgl. Datensicherheit.

## <span id="page-2-1"></span>**4. Excel-Aufbau in Arbeitsblättern - PMON 2.0**

Jedes Excel hat ein oder mehrere Arbeitsblätter, die am unteren Rand aufgelistet sind.

Record Projekte Daten TN Daten LP Auswertung Grafik Auswahl Grafik Projekt  $1-BI2$ 2-3DP 3-S21  $4-QLG$ 5-STHE 6-TEST  $+$ 

Man wechselt durch einen Klick auf den Blattnamen von einem Arbeitsblatt zum anderen. Im Werkzeug PMON 2.0 gibt es drei Arten von Arbeitsblättern, in der Auflistung von links nach rechts:

- 1. Die Arbeitsblätter zur Projekt-/Angebotsvorbereitung
	- Projekte: Die Übersicht über alle Projekte/Angebote, mit all ihren Kerndaten.
	- Daten TN: Die Übersicht über alle Teilnehmenden, mit den Angeboten, die sie nutzen.
	- Daten LP: Die Liste aller Leitungspersonen, die die Projekte/Angebote begleiten.

## 2. Die Arbeitsblätter der Datenauswertung

- Auswertung: Hier werden die Daten aus den Projekten automatisch zusammengefasst.
- Grafik Auswahl: Hier entstehen Grafiken mehrere Projekte hinweg, nach freier Auswahl.
- Grafik Projekt: Hier sind Grafiken immer nur für ein Projekt/Angebot.
- 3. Die Projektblätter
	- Ein Erfassungs-Blatt für jedes Projekt/Angebot, die eigentliche Daten-Erfassung.

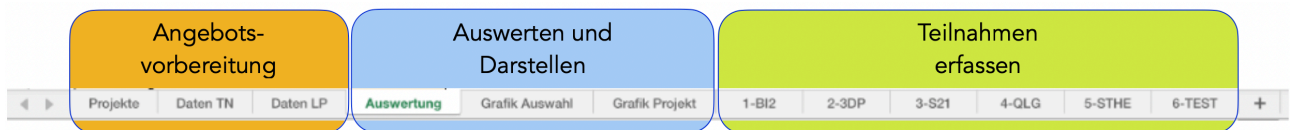

In einem stabilen Monitoring sind jeweils mehrere Personen für die verschiedenen Bereiche des Monitoring-Werkzeugs zuständig.

- Die Daten der Angebotsvorbereitung werden von den Projektverantwortlichen vorgängig zusammengestellt.
- Die Erfassung der Teilnahme-Daten liegt meist in der Verantwortung der Angebotsleitenden, bspw. den Tagesverantwortlichen vor Ort.
- Die Auswertungen macht das Monitoring-Werkzeug selbständig.

## <span id="page-3-0"></span>**5. Projektblätter – das eigentliche Projekt-Monitoring**

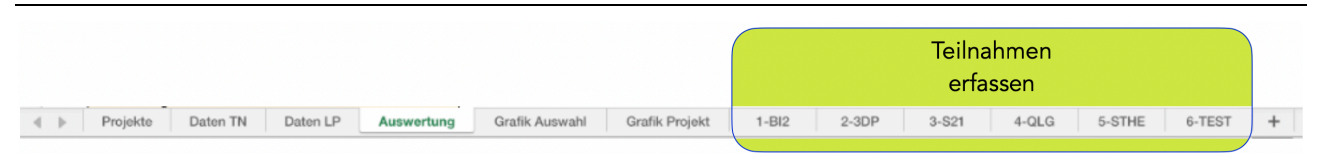

Jedes Projekt/Angebot hat ein eigenes Projektblatt, auf dem die Anwesenheiten von Teilnehmenden und Leitenden eingetragen sind. Wir schlagen hier die meistgenutzte Form, jene einer Kreuzchenliste, vor.

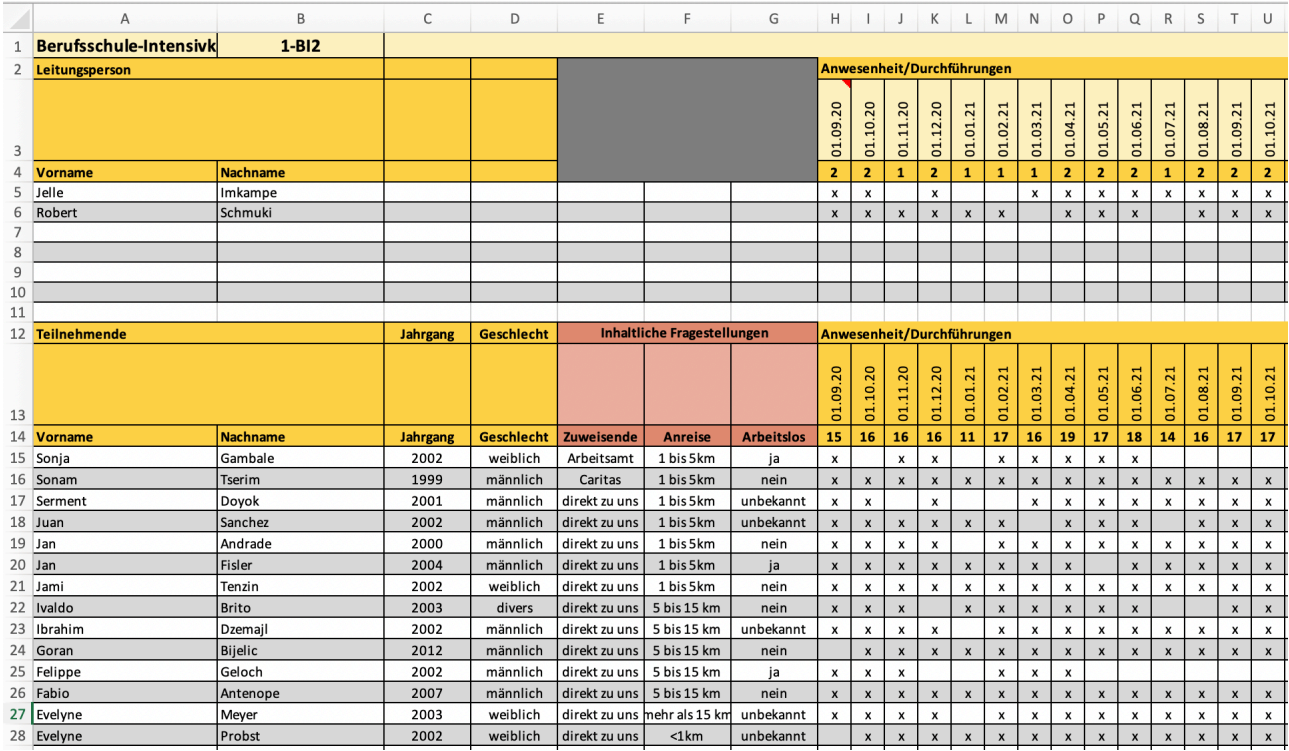

### <span id="page-3-1"></span>**a. Aufbau**

Diese Projektblätter werden vom Excel-Werkzeug selbständig erstellt mit den Angaben, die in der Projektvorbereitung eingegeben wurden:

> In Zeile 1 <sup>1</sup> steht Name und Kürzel des Projekts.

> In Zeile 3 stehen alle Termine, an denen das Projekt/Angebot stattgefunden hat. Diese Termine werden automatisch in die Zeile 13 übertragen.

- > In Zeile 5 bis 10 werden die anwesenden Leitungspersonen pro Termin mit einem X erfasst.
- > In den Zeilen 15ff. werden die anwesenden Teilnehmenden pro Termin mit einem X erfasst.

<sup>1</sup> Jede Zelle hat in Excel eine genaue Bezeichnung: die Zeile, in der sie steht, wird mit einer Zahl angegeben. Die Spalte, in der sie steht, wird mit einem Buchstaben angegeben. Die Zelle A1 ist also die Zelle, die in der ersten Zeile (1) und in der ersten Spalte (A) steht.

> In Zeile 4 werden die anwesenden Leitungspersonen, in Zeile 14 die anwesenden Teilnehmenden automatisch zusammengezählt. Es werden die X gezählt.

In der Liste sind verschiedene Teilnehmenden-Informationen eingetragen, mit denen sorgfältig umgegangen werden soll. Vorname und Nachname sind erfasst, Jahrgang und Geschlecht. Dazu gibt es noch drei Felder, in denen relevante Aspekte erfasst werden können, wie bspw. die Distanz des Anfahrtsweges, die Belastung des Umfelds einer:s Teilnehmenden oder die zuweisende Stelle, falls es solche gibt.

## <span id="page-4-0"></span>**b. Problematik der Erfassung von Teilnehmenden-Daten**

Viele Projekte behaupten von sich, eine ganz bestimmte Zielgruppe wie zum Beispiel Mädchen mit Migrationshintergrund zwischen 15 und 20 zu erreichen. Will man wirklich beantworten, ob dies gelingt, dann kommt man nicht darum herum, etwas mehr Information zu erfassen als nur "Jemand war da". Uns ist klar, wie problematisch diese Erfassung von persönlichen Merkmalen sein kann, deshalb auch die Aufforderung des sorgfältigen Umgangs, was zum Beispiel bedeutet, dass man den Zugang zu dieser Unterlage mit einem Passwort schützt und sicherstellt, dass datenschutzrechtliche Vorgaben eingehalten werden.

## <span id="page-4-1"></span>**c. Setzen der Auswahl "Relevante Aspekte"**

Da oft für mehrere Projekte und Angebote die gleichen Aspekte relevant sind, werden diese Aspekte nicht für jedes Projektblatt bestimmt. Die NPO kann vielmehr im Arbeitsblatt "Projekte" verschiedene solche relevanten Aspekte festlegen (Blatt ,Projekte', Zellen F25 bis O31).

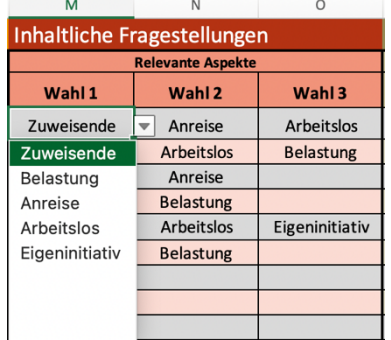

Für jedes Projekt/Angebot können dann bis zu drei "Relevante Aspekte" aus dieser Auswahl gewählt werden (Blatt , Projekte', M4 bis O23). In diesen Zellen findet man die Auswahl als Dropdown-Liste.

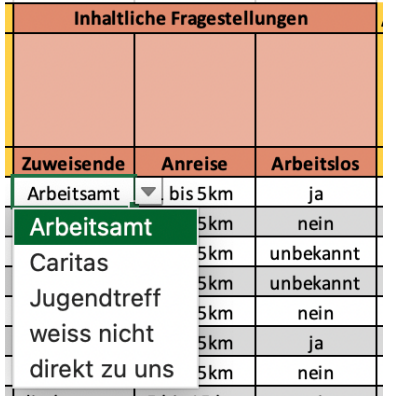

Diese Aspekte werden bei Anlegen des Projektblattes im Blatt fixiert, so dass sie nun dort festgehalten werden können. Jeder Aspekt kriegt dort die Auswahlliste, die für jeden "Relevanten Aspekt" festgelegt ist, ebenfalls als Dropdownliste.

Es sollte also für den Projektleitenden sehr einfach sein, die Aspekte zu erfassen.

## <span id="page-5-0"></span>**6. Arbeitsblätter zur Angebotsvorbereitung**

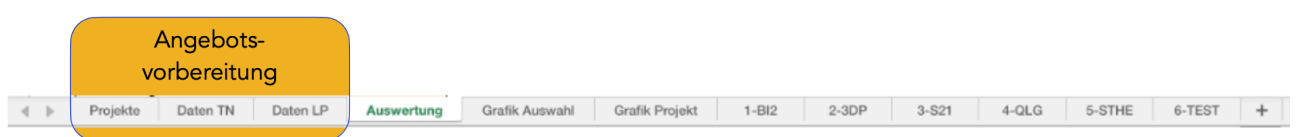

## Es gibt drei Arbeitsblätter zur Angebotsvorbereitung:

### <span id="page-5-1"></span>**a. Blatt 'Projekte'**

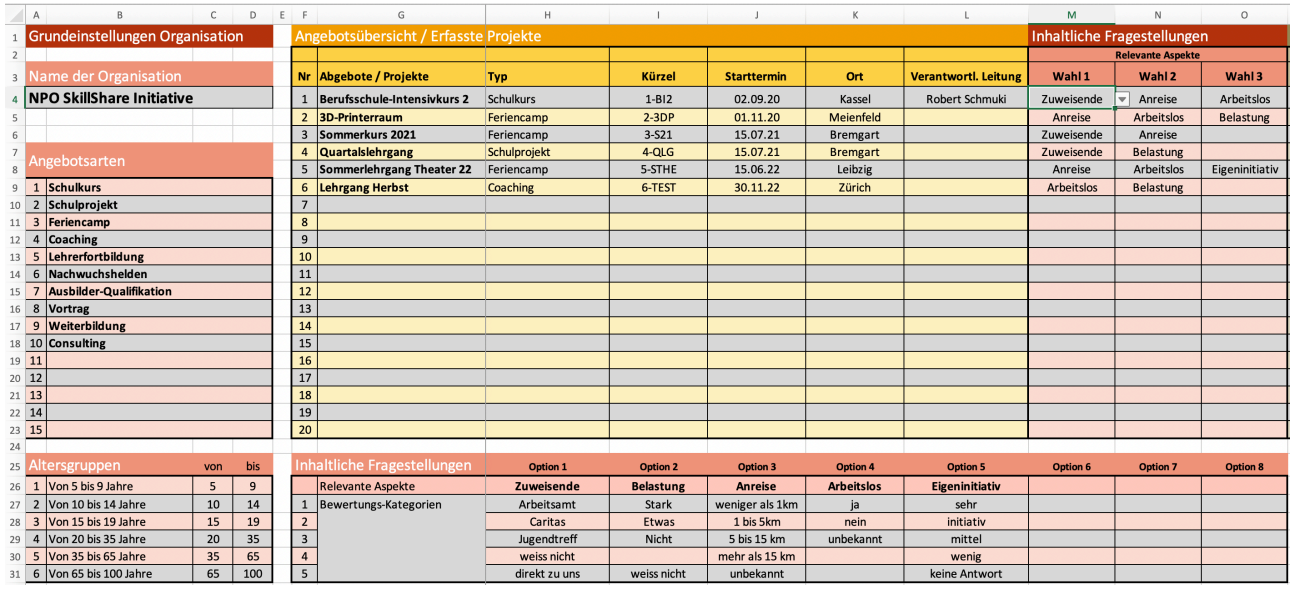

Die Grundidee des Blattes 'Projekte' ist es, alle Projekt- und Angebotsdaten auf einer Seite aufzuführen:

> In **Zelle A4** wird der Name der Organisation festgehalten.

> In den Zellen **B9 bis B23** können die Projekttypen festgehalten werden, z.B. nach Projekten in verschiedenen Schulstufen wie Hauptschule, Realschule, Gesamtschule etc. oder auch nach Länge des Angebots wie Eventartig, Intensivkurs und mehrwöchige Angebote.

> Im Bereich **B26 bis B31** können die Altersklassen definiert werden, in die man die Teilnehmenden zusammenfassen möchte – eine Standardeinstellung ist bereits hinterlegt, aber diese kann man beliebig verändern.

> Im Bereich **G4 bis V23** können verschiede Informationen zu den Projekten festgehalten werden: Erst Name, Typ, Kürzel, Ort und Verantwortlicher. Dann in den Spalten **M, N und O** die Wahl der "Relevanten Aspekte" (man kann auch nichts wählen).

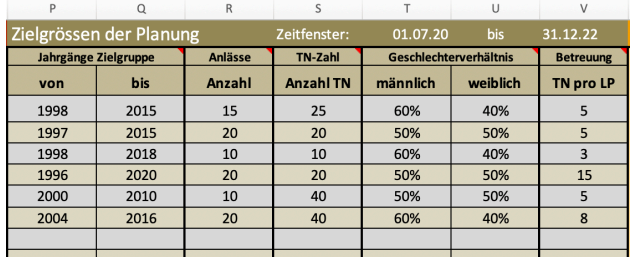

Und von **P bis V** werden einige Zielgrössen, die man erreichen will, festgehalten: Das Alter der Zielgruppe, die Anzahl Anlässe im Zeitfenster etc.

Dies sind die Grunddaten des Projekts.

> Im Bereich **G26 bis O31** werden die "Relevanten Aspekte" eingetragen, die man als Organisation erfassen will. Platz für acht Aspekte stehen zur Verfügung. Diese stehen dann bei jedem Projekt/Angebot als Auswahl zur Verfügung. 0 bis 3 Aspekte können im Bereich M4 bis O23 gewählt werden, wie schon im obenstehenden Abschnitt 5c. ausgeführt wurde.

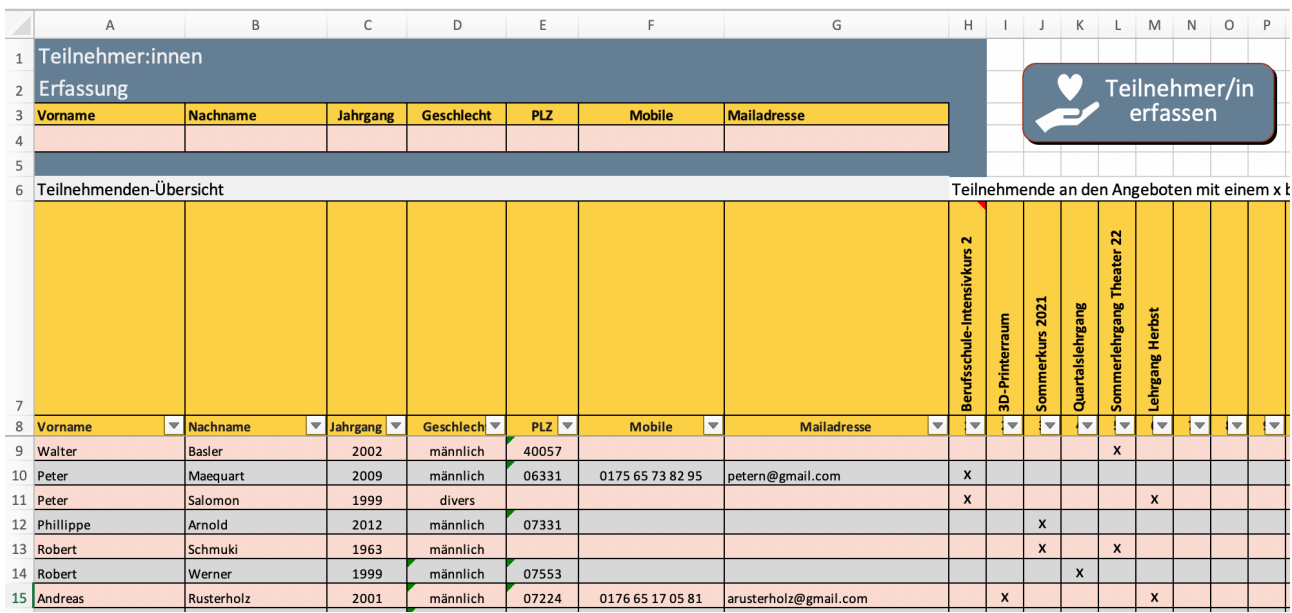

### <span id="page-6-0"></span>**b. Blatt 'Daten TN' - Erfassung der Teilnehmenden**

Das Blatt 'Daten TN' ist eine einfache Teilnehmenden-Liste, um die Teilnehmenden aus allen Projekten zu erfassen. Bei Projekten, in denen man die Namen der Teilnehmenden schon vor Beginn kennt, werden sie hier direkt eingetragen z.B. per copy/paste aus einer Online-Anmeldeliste. Bei Projekten, die erst bei der Durchführung die Teilnehmenden kennenlernen, kommen die Namen aus dem Projektblatt.

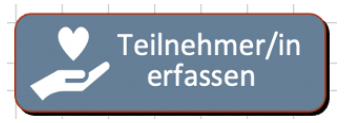

In **Zeile 4** erleichtert eine Eingabemaske die Erfassung. Hat man alles eingetragen, kann man mit einem Klick auf den Knopf "Teilnehmer/in erfassen" den Eintrag in die Liste einfügen lassen.

Ab Spalte H erscheinen die Namen aller Projekte, die man im Blatt ,Projekte' eingetragen hat. Hier kreuzt man an, wer an welchem Projekt, Kurs oder Angebot teilnimmt. Dies macht es möglich auch auszuwerten, ob es Teilnehmende gibt, die in mehreren Angeboten dabei sind.

### **Intelligente Tabelle**

Die TN-Liste ist eine "Intelligente Tabelle", wie dies bei Excel heisst. Intelligent ist sie nicht wirklich, aber das Sortieren ist sehr einfach. In Zeile 8 sieht man hinter jedem Kategorie-Namen ein kleines Dreieck. Klickt man darauf geht ein Fenster auf, das einem Optionen der Sortierung anbietet. Am einfachsten natürlich "Aufsteigend" oder "Absteigend", aber auch nach bestimmten Namen, die man sucht etc. Sortiert man ab Zelle H die x, so sieht man sehr einfach alle TN, die an einem Projekt, Kurs oder Angebot teilgenommen haben.

#### G.  $\mathbb H$  . J K L M N O Leitungspersoner Erfassung Leitungsperson Geburtstag Strasse & N PLZ & Orl Mobile Mailadresse Teilnehmenden-Übersich Mitarbeit in den Angeboten **kurs2021** Quartalslehrgang lehrgang hrgang Herbst **SD-Print** Vorna PLZ & Orl  $\frac{1}{2}$ eburtstag 9 Silvana Petereser 13.09.77 Ackerstrasse 12 6398 Wappen silvana.pet@gmx.de  $\pmb{\mathsf{x}}$  $\pmb{\mathsf{x}}$  $\mathbf{x}$  $x \mid x$  $\overline{\phantom{a}}$ 10 Andrea  $\pmb{\mathsf{x}}$ Werle 11 Andrew<br>12 Jelle Corbir  $\mathbf{x}$  $\pmb{\times}$  $\overline{\mathbf{x}}$  $x \mid x$ Imkamp Oberer Rheinweg 73 4058 Basel +41 79 653 61 86 13 Robert 16.07.63 robertyschmuki@gmail.com  $\mathbf{x}$

## <span id="page-7-0"></span>**c. Blatt 'Daten LP' – Übersicht über alle Leitungspersonen**

Zum Blatt ,Daten LP' kann man genau das Gleiche sagen wie zum Blatt ,Daten TN' – es funktioniert identisch.

## <span id="page-7-1"></span>**d. Neues Projektblatt erstellen**

Hat man auf dem Blatt 'Projekte' ein neues Projekt oder Angebot eingerichtet, die TN, die man schon kennt, eingetragen und mit einem Kreuzchen dem Projekt oder Angebot zugeordnet und auch die Leitenden eingetragen und angekreuzt, die im Projekt mitarbeiten, dann ist alles vorbereitet, um das Projektblatt zu erschaffen.

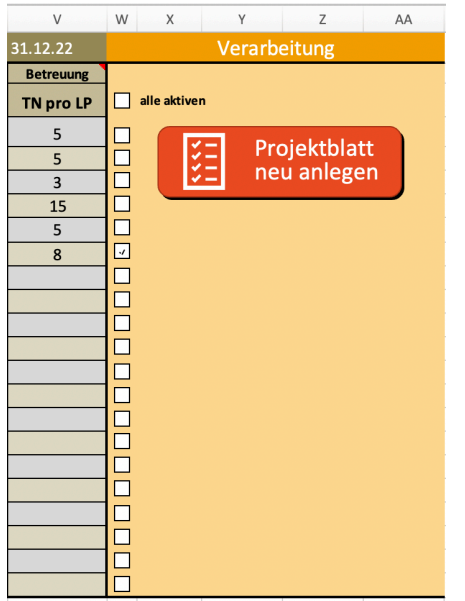

Dies geht sehr einfach mit einem Klick auf die Taste ,Projektblatt neu anlegen', die man auf dem Blatt 'Projekte', ganz rechts in den Spalten X bis AA findet. Zuerst muss man jedoch in der Spalte W noch ein Häkchen setzen, so dass das Programm weiss, von welchem Projekt das ein Projektblatt angelegt werden soll.

Was passiert mit dem Befehl "Projektblatt" neu anlegen: > Ein neues Projektblatt, wie in Abschnitt 5 beschrieben, taucht neu am unteren Rand auf.

> Im Projektblatt sind bereits alle Leitungspersonen und alle Teilnehmenden, die am Projekt oder Angebot teilnehmen werden bzw. von denen es bereits bekannt ist, eingetragen. Sie müssen also nicht noch einmal eingetragen werden.

> Ebenfalls sind die gewählten "Relevanten Aspekte" eingetragen und die entsprechende Dropdown-Auswahl ist erstellt.

> Ebenfalls wird das Projekt im Blatt Auswertung, zu dem wir nun gleich kommen, eingetragen. Damit können die Daten vom Projektblatt genutzt werden.

 $\mathbf{x}$ 

## <span id="page-8-0"></span>**7. Daten auswerten und darstellen**

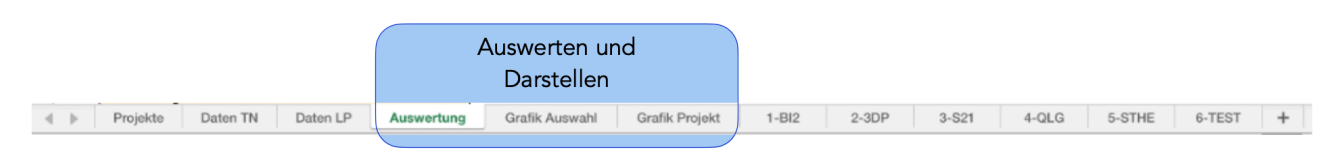

Drei Arbeitsblätter im Monitoring-Werkzeug PMON 2.0 sind für die Auswertung und Darstellung der Daten. Diese drei Blätter arbeiten automatisch auf Basis der Informationen in den Projektblättern.

## <span id="page-8-1"></span>**a. Blatt 'Auswertung' – wo alle Daten zusammenfliessen**

Das wichtigste Arbeitsblatt ist 'Auswertung'. Hier finden sich alle zusammengefassten Daten, also im Wesentlichen die Auszählung der eingetragenen x (Anwesenheiten) und Zählung der Infos zu den Teilnehmenden wie Alter und Geschlecht. Diese Daten sind vollkommen unpersönlich.

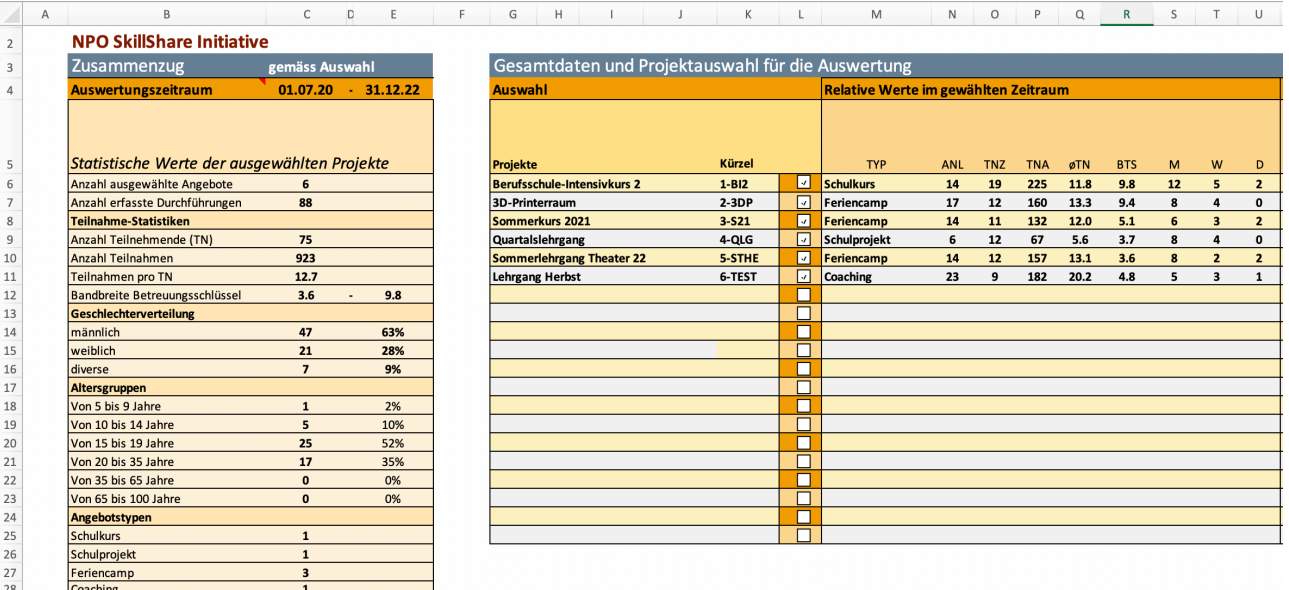

> Im Bereich **B3 bis E39** finden sich die statistischen Gesamtzahlen jener Projekte, die man für die Errechnung ausgewählt hat.

> In den **Zellen C4 und E4** wird das Zeitfenster bestimmt, in dem alle Anlässe der Projekte und Angebote ausgewertet werden sollen.

> Im Bereich **G4 bis EA25** stehen alle Daten jedes einzelnen Projekts bis hin zur Zählung der einzelnen Jahrgänge.

> In der **Spalte L** muss ein Häkchen gesetzt werden für jedes Projekt, das man in die Auswertung einbeziehen will.

> Die dynamische Übersicht in den **Zeilen 29 bis 41** zeigt die identischen Daten der Projekte, also nicht Neues. Dieser Bereich wird zur dynamischen (heisst an die Auswahl angepasste) Erstellung der Diagramme auf den Blättern , Grafik Auswahl' und , Grafik Projekt'.

> Weiter unten, ab der Zeile 66 befindet sich das detaillierte Monitoring jedes einzelnen Projekts.

## **Wahlmöglichkeit**

Auswertungszeitraum

Auf der Seite Auswertung muss nichts eingetragen werden – **deshalb sind auch die meisten Zellen für Einträge gesperrt.**

Man hat jedoch zwei wichtige Wahlmöglichkeiten:

 $01.07.20 - 31.12.22$ 

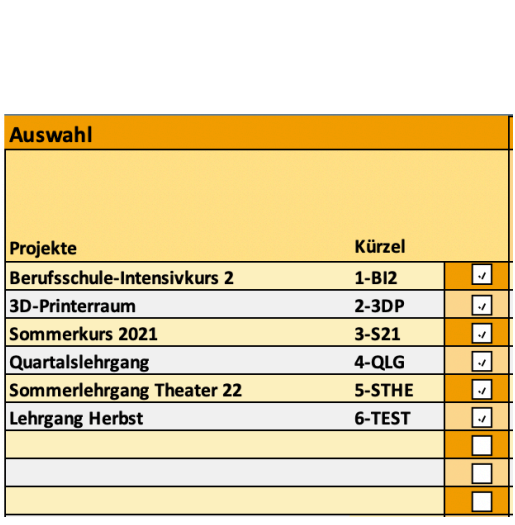

1. Man trägt den Auswertungszeitraum in den **Zellen C4** (Starttermin) und **E4** (Endtermin) ein. Nun werden nur Veranstaltungen/Anlässe ausgewertet, die in diesem Zeitfenster stattfinden. Die Auswahl ist nicht limitiert. Man kann nur eine Woche wählen oder fünf Jahre.

2. Man wählt in den **Zellen L6 bis L25** die Projekte, die ausgewertet werden. Alle anderen Daten werden ignoriert.

Diese beiden Wahlmöglichkeiten kann man so viele Male ändern, wie man will – die Daten werden sich sofort anpassen.

Gleichzeitig muss man hier auch aufmerksam sein, da man sonst evtl. die falschen Daten darstellt.

Mit dem Blatt Auswertung sind die beiden Grafik-Blätter verbunden. Sie stellen die statistischen Daten des Blattes , Auswertung' als Diagramme dar.

### <span id="page-10-0"></span>**b. Blatt 'Grafik Auswahl'**

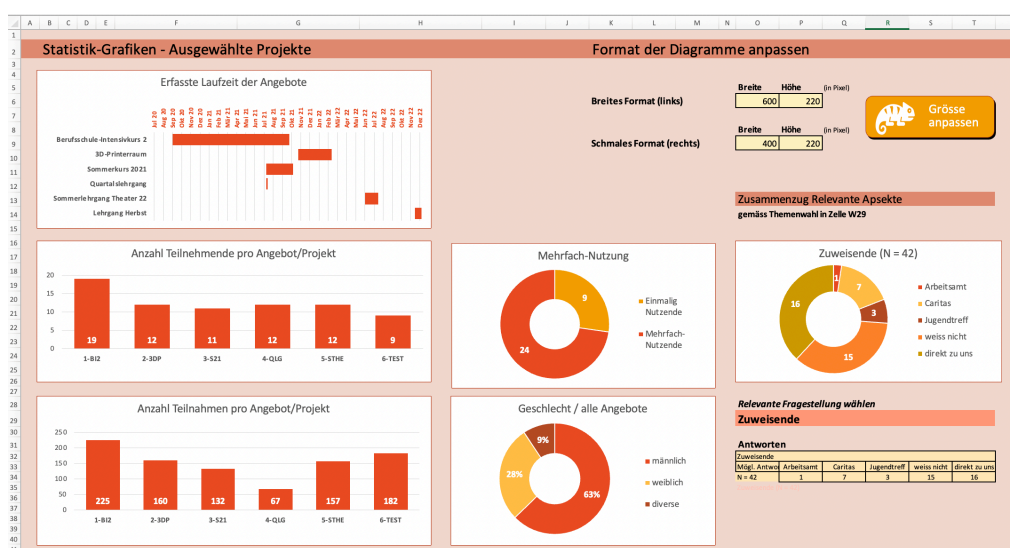

Auf dem Blatt "Grafik Auswahl' werden die Daten der Projekte, die im Blatt Auswertung in den Zellen L6 bis L25 ein Häkchen haben, als Säulen oder Kreisdiagramme grafisch dargestellt.

Dies geschieht automatisch. Wir haben eine Auswahl an Grafiken angelegt, die man jedoch weiter verändern kann.

Zwei Hauptänderungen kann man gleich für alle machen:

### **Grössenänderung:**

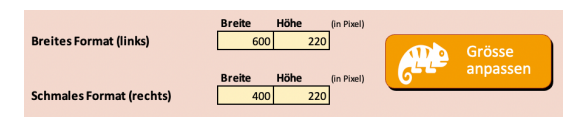

Im Bereich O6:P6 und O9:P9 lassen sich die Grössen der linken und rechten Diagramme alle gleichzeitig verändern.

### **Farbänderung:**

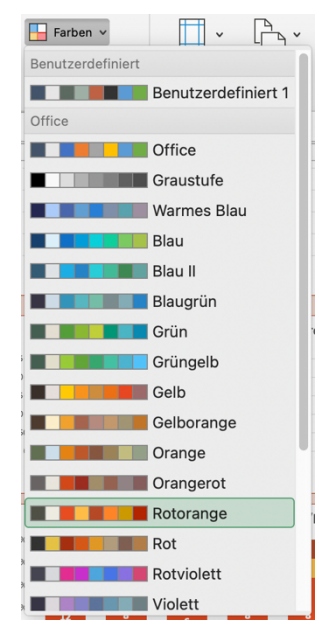

Allen Diagrammen ist der gleiche Farbcode hinterlegt. Geht man in Excel ins Menü "Seitenlayout" kann man unter Farben, die ganze Farbskala mit einem Klick ändern. Hier kann man die Farben der eigenen Organisation hinterlegen, so dass alle Grafiken im eigenen Farbspektrum angezeigt werden. Oder man wählt eines der vorgeschlagenen Farbspektren, so dass sie zur eigenen Organisation passen

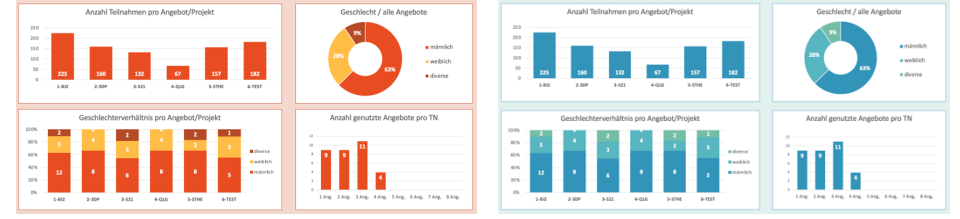

Die Änderung der Farbpalette kann nur gemacht werden, wenn der Schutz der Arbeitsblätter aufgehoben ist.

## <span id="page-11-0"></span>**c. Blatt 'Grafik Projekt'**

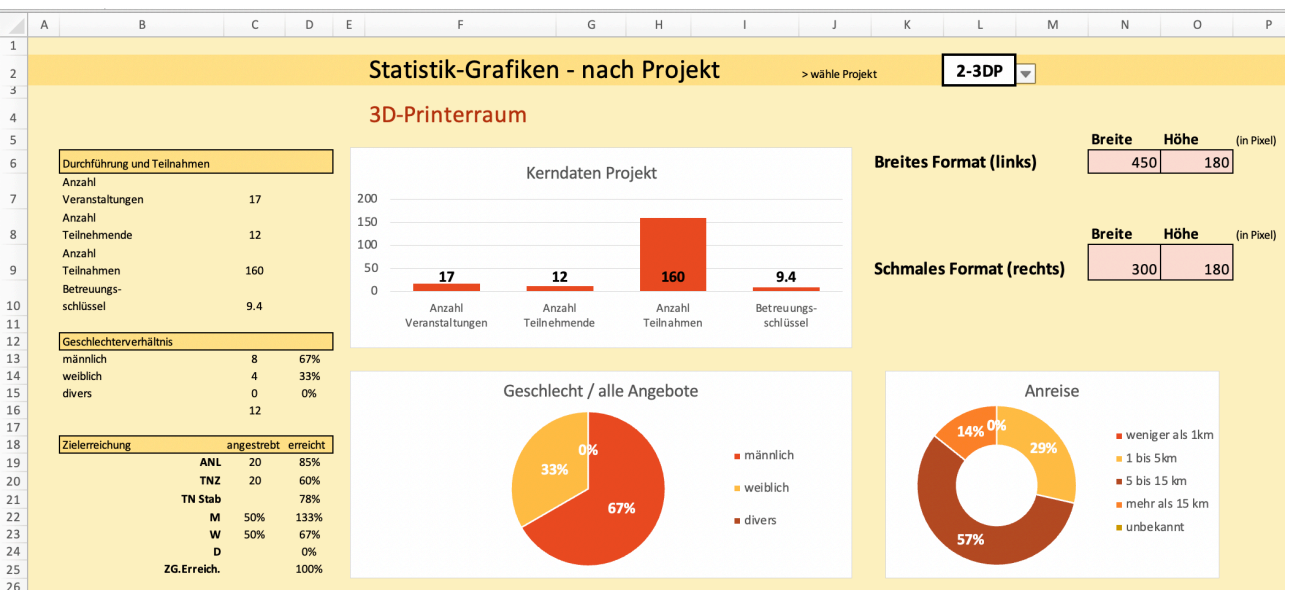

Beim Blatt 'Grafik Projekt' wird nur jeweils ein Projekt dargestellt mit noch etwas projektspezifischeren Aspekten.

 $\overline{\mathbf{L}}$  $2-3DP$  $1-BI2$  $2-3DP$  $3-521$  $4-QLG$ 5-STHE 6-TEST

Welches Projekt angezeigt werden soll wählt man im Feld L2 aus einer Dropdown-Liste mit den jeweiligen Projektkürzeln. Der Name des gewählten Projekts wird im Feld F4 dargestellt.

Die Diagramme des gewählten Projekts/Angebots werden sofort angepasst.

Wie auf dem vorhergehenden Blatt 'Grafik Auswahl' lassen sich im die Diagrammgrössen aller Diagramme in den Zellen N6:O6 und N9:O9 mit Klick auf die Taste "Grösse anpassen" anpassen.

Und auch für den Farbwechsel steht die gleiche Option unter "Seitenlayout" > "Farben" zur Verfügung.

## <span id="page-12-0"></span>**8. Weitere Erklärungen zum Monitoring-Werkzeug PMON 2.0**

## <span id="page-12-1"></span>**a. Open Source & Transparenz**

Das Werkzeug PMON 2.0 ist frei nutzbar, es gibt keine Copyrights, die eingehalten werden müssen. Es ist das erklärte Ziel, dass alle das Werkzeug nutzen können und es auch weiterentwickeln. Wir würden uns jedoch wünschen, dass Weiterentwicklungen, die auch anderen Organisationen helfen könnten, wieder allen zur Verfügung gestellt werden. Deshalb gibt es in der Unterlage auch keine verdeckten Formeln oder Makros. Alles ist frei einseh- und kopierbar. Die Programmierungen der Makros sind jeweils mit Erklärungstexten versehen, so dass man nachvollziehen kann, was mit dem folgenden Skript bewirkt wird.

Unter [contact@teamconsense.ch](mailto:contact@teamconsense.ch) können Fragen zum Werkzeug und Anregungen zur Weiterentwicklung platziert werden, die schnellstmöglich beantwortet bzw. umgesetzt werden.

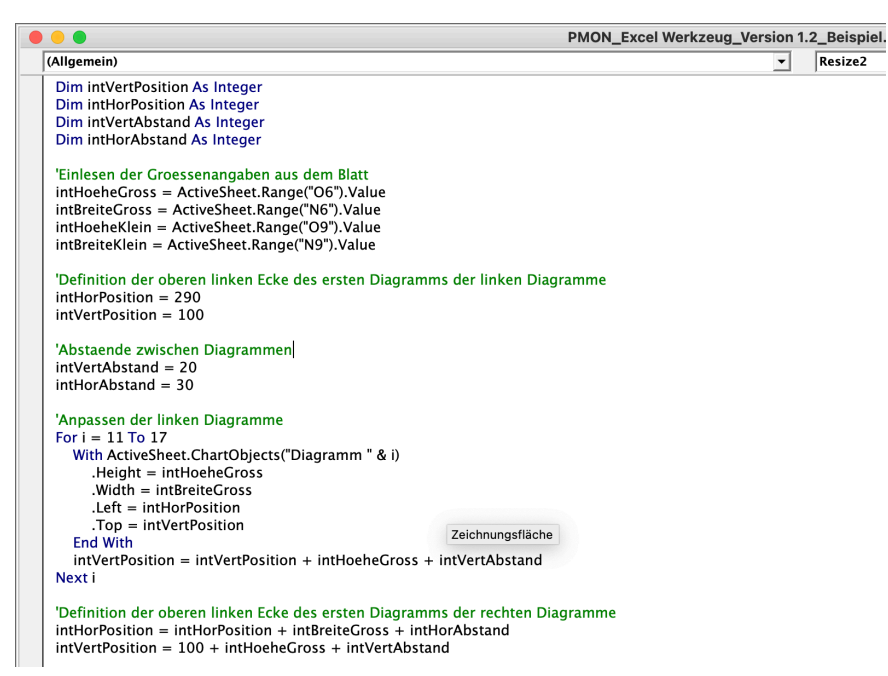

## <span id="page-13-0"></span>**b. Erklärungen zu den Statistiken**

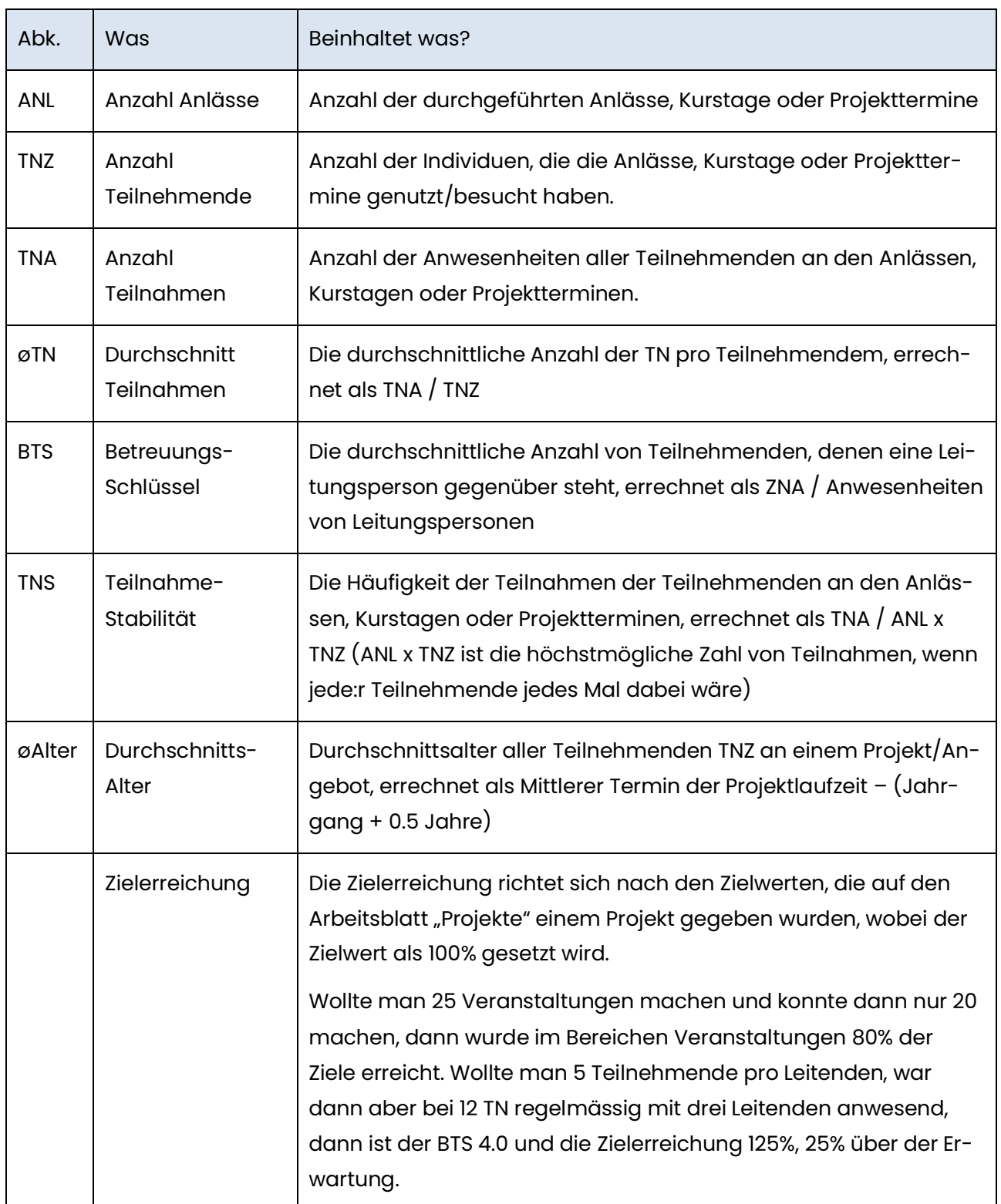

## <span id="page-14-0"></span>**9. Kontakt**

Bei Fragen oder Anmerkungen zum Monitoringwerkzeug können Sie sich gerne an [contact@teamconsense.ch](mailto:contact@teamconsense.ch) oder +41 76 270 65 00 wenden.

Wir beraten Sie auch gerne, wenn Sie grundsätzliche Fragen zu Ihrem Wirkungsmodell oder der Erfassung von Leistungen und Wirkungen haben. Nähere Informationen zu unserem Angebot finden Sie unter [www.aboutconsense.ch.](http://www.aboutconsense.ch/)

Consense Philanthropy Consulting GmbH Steinentorstrasse 11 | 4051 Basel [www.aboutconsense.ch](http://www.aboutconsense.ch/)

*Con·Sense, Robert Schmuki*